## Quick Reference Card - Basic

## CATS\_DA Time Display

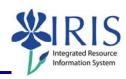

**Process:** This process is used to only display times that have been entered into CATS for one or multiple employees.

Role: Authorized Personnel Frequency: When Needed

| SAP Easy Access                                                                                                    |                                                                                                    |
|----------------------------------------------------------------------------------------------------|----------------------------------------------------------------------------------------------------|
| Enter the transaction code                                                                                                    | CATS_DA                                                                                                    |
| Display Working Times                                                                                                    |                                                                                                    |
| Reporting Period                                                                                                    | Click on the drop-down list icon and choose the desired option                                                                                                    |
| Personnel Number                                                                                                    | Enter the personnel number of the employee or use the Possible Entries icon to search  To view time for multiple employees, use the Multiple Selection icon to the far-right side of this field.                                                                                                    |
| Processing status                                                                                                    | Select the appropriate option(s) which will retrieve the desired information                                                                                                    |
| Click on the Execute icon                                                                                                    | <b>(b)</b>                                                                                                    |
| The employee's time will display:                                                                                                    |                                                                                                    |
|                                                                                                    | 4         1005         12/06/2005         09:05:17         BMMCGI2         12/06/2005         09:21:00           4         1005         12/06/2005         09:05:17         BMMCGI2         12/06/2005         09:21:00           4         1005         12/06/2005         09:05:17         BMMCGI2         12/06/2005         09:21:00 |
| Time status is shown in the <b>Status</b> column                                                                                                    | Time released for approval Time approved                                                                                                    |
| Click on the Additional Functions icon in the Application Toolbar for other options to view and analyze the time information (i.e. Sort, Filter, Sub-totals, Export to Excel, etc) |                                                                                                    |
| Click on the Exit icon twice to exit the transaction                                                                                                    |                                                                                                    |